# **Die Registrierung bei Mein ELSTER.**

**ELSTER. Die elektronische Steuererklärung.**

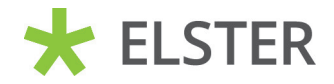

**www.elster.de**

## **ELSTER – Ihre papierlose Steuererklärung**

Mit **Mein ELSTER** wird ein barrierefreier und plattformunabhängiger Zugang zu den elektronischen Diensten der Steuerverwaltung angeboten.

Für die papierlose Übermittlung von Steuererklärungen müssen Sie sich nur einmalig unter **www.elster.de** registrieren und damit ein Benutzerkonto anlegen. Anschließend können Sie bei **Mein ELSTER** nahezu alle Steuererklärungen und -anmeldungen erstellen und übermitteln. Daneben stehen Ihnen weitere Serviceleistungen, wie z. B. die vorausgefüllte Steuererklärung, zur Verfügung.

Zur Registrierung haben Sie verschiedene Möglichkeiten. Für fast alle Nutzenden ist die Zertifikatsdatei die beste Wahl.

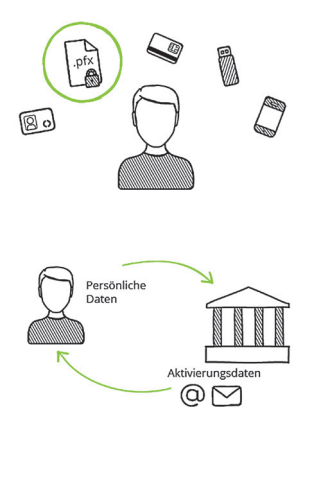

#### **1. Login-Optionen**

Sie entscheiden sich für das Login mit einer **Zertifikatsdatei**.

#### **2. Registrierung**

Das Finanzamt stellt Ihnen eine **Aktivierungs-ID** per E-Mail und einen **Aktivierungs-Code** per Post zu.

## **3. Zertifikat herunterladen**

Sie geben Ihre **Aktivierungs-ID**  und Ihren **Aktivierungs-Code** ein und erhalten Ihre Zertifikatsdatei als **Download**.

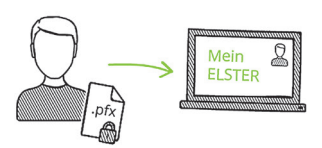

#### **4. Login**

Jetzt können Sie sich mit Ihrer Zertifikatsdatei einloggen.

## **Registrierung**

Aus Sicherheitsgründen erfolgt die Registrierung in mehreren Schritten und dauert bis zu zehn Werktage.

Die Registrierung erfolgt **verschlüsselt** unter: **www.elster.de**

### **Registrierung**

Dateneingabe Vorausfüllen der Einkommensteuererklärung Absenden Bestätigung der E-Mail-Adresse

Zur Abgabe Ihrer Steuererklärung registrieren Sie sich mit **Ihrer persönlichen Identifikationsnummer**. Diese finden Sie oben links auf der ersten Seite Ihres Einkommensteuerbescheids. Alternativ können Sie diese unter **www.identifikationsmerkmal.de** anfordern.

Im Rahmen der Registrierung müssen Sie eine Sicherheitsabfrage beantworten. Diese dient zu Ihrer späteren Identifizierung, falls Sie Ihr Benutzerkonto löschen möchten. Die Antwort auf die Sicherheitsabfrage sollten nur Sie kennen und sollte an keine andere Person weitergegeben werden.

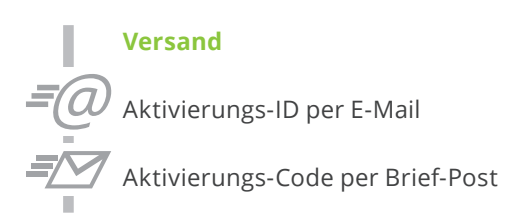

Nach dem Senden der Daten empfangen Sie eine erste E-Mail, deren Zustellung Sie bestätigen müssen. Anschließend erhalten Sie eine zweite E-Mail mit einer **Aktivierungs-ID** sowie per Brief-Post einen **Aktivierungs-Code**.

Dieser wird von der Steuerverwaltung Ihres Landes an die Adresse verschickt, die den Meldebehörden bekannt ist. Der Postversand erfolgt binnen weniger Tage.

Sobald Ihnen beide Aktivierungsdaten vorliegen, können Sie mit der Registrierung fortfahren.

**Zertifikat generieren** Aktivierungsdaten eingeben Zertifikatsdatei erstellen Zertifikatsdatei herunterladen

Klicken Sie auf den Link aus der zweiten E-Mail und geben Sie dann die Aktivierungs-ID aus der E-Mail und den Aktivierungs-Code aus dem Brief ein.

Im nächsten Schritt vergeben Sie ein persönliches Passwort für die Nutzung von **Mein ELSTER.** Klicken Sie auf *"Erstellen"*, um Ihre Zertifikatsdatei im nächsten Schritt herunterladen zu können. Sie erkennen Ihre persönliche Zertifikatsdatei an der Endung pfx. Diese wird standardmäßig im Download-Verzeichnis Ihres Browsers gespeichert.

Dieser Vorgang kann je nach Internet-Anbindung mehrere Minuten dauern. Haben Sie daher bitte Geduld und brechen Sie den Vorgang nicht ab!

Bitte erstellen Sie eine Sicherungskopie der Datei und speichern diese in einem Ihnen bekannten Ordner des Dateisystems. Wir empfehlen Ihnen, zusätzlich eine weitere Kopie der Zertifikatsdatei auf einem Stick abzuspeichern.

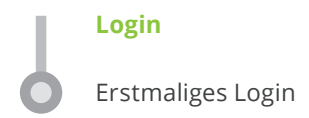

Bitte führen Sie nun das erstmalige Login bei **Mein ELSTER** durch und vervollständigen Sie Ihr Profil. Erst mit diesem Schritt ist die Registrierung vollständig abgeschlossen. Beachten Sie bitte, dass der gesamte Registrierungsprozess **innerhalb von 100 Tagen abgeschlossen werden muss!**

## **ElsterSecure die Authentifizierungs-App von ELSTER**

Alternativ können Sie sich mit Ihrem Smartphone oder Tablet mit Hilfe der App **ElsterSecure** registrieren und einen Zugangsschlüssel auf Ihrem mobilen Gerät sicher in **ElsterSecure** speichern. Damit können Sie überall auf Mein ELSTER zugreifen. **ElsterSecure** kann über die gängigen App-Stores installiert werden.

## **Technische Hinweise**

**Aktuelle Informationen zu den technischen Voraussetzungen erhalten Sie im Internet unter: www.elster.de** unter *"Systemanforderungen"*

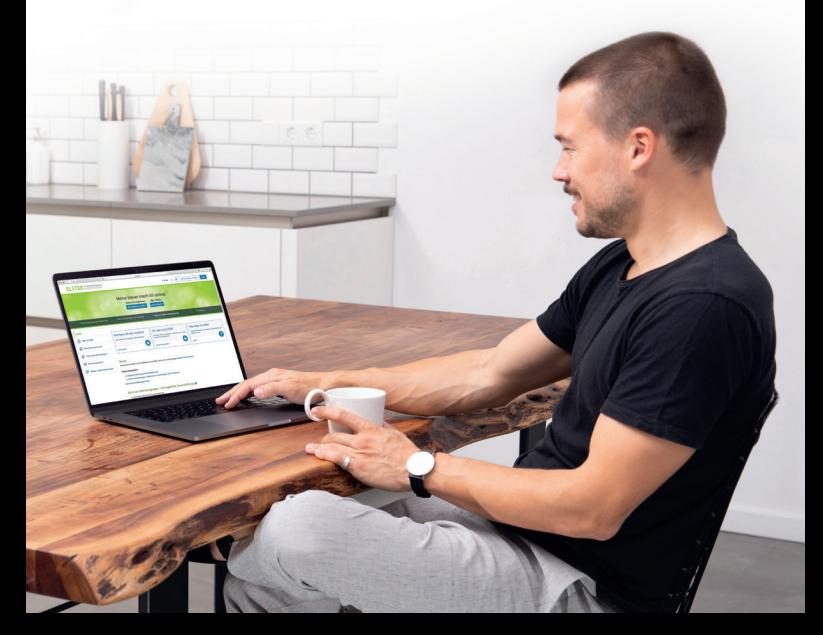

## **Sicherheitshinweise**

Bewahren Sie Ihr Passwort bzw. die Antwort Ihrer Sicherheitsabfrage **nicht** zusammen mit dem Zertifikat auf. Geben Sie weder Ihre Zertifikatsdatei noch Ihr Passwort an andere Personen weiter. So können Sie einen Missbrauch Ihres Zertifikats durch unberechtigte Personen verhindern.

Bei einem Verlust Ihrer Zertifikatsdatei oder falls Sie einen Missbrauch dieser befürchten, können Sie bei **Mein ELSTER** unter *"Mein Benutzerkonto"* jederzeit neue Zugangsdaten beantragen und sich so eine neue Zertifikatsdatei erzeugen, mit dem Vorteil, dass Sie Ihr bestehendes Benutzerkonto mit Ihren gespeicherten Daten auch weiterhin nutzen können.

Optional können Sie Ihr Benutzerkonto auch vollständig löschen. **Die Löschung des Benutzerkontos ist unwiderruflich und bewirkt die sofortige Unbrauchbarkeit des dazugehörigen Zertifikats.** Ebenso ist nach der Löschung keine Beantragung eines neuen Zugangs zu dem Benutzerkonto mehr möglich. Auf ggf. im Benutzerkonto gespeicherte Daten wie Profile oder Vorjahreserklärungen kann nicht mehr zugegriffen werden.

## **Hilfe zu ELSTER**

**Weitere Informationen erhalten Sie unter: www.elster.de** unter *"Kontakt"*

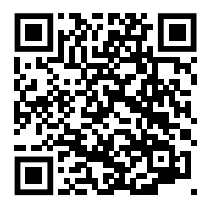

#### **HERAUSGEBER**

Steuerverwaltungen von Bund und Ländern, vertreten durch das Bayerische Landesamt für Steuern Sophienstraße 6 80333 München

Gestaltung bluehouse GmbH, Hannover